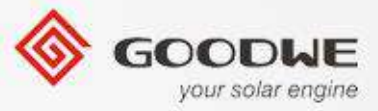

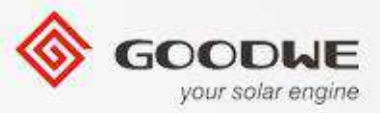

3. Run the APP EzManage.

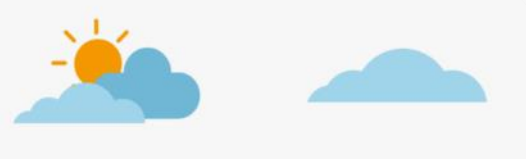

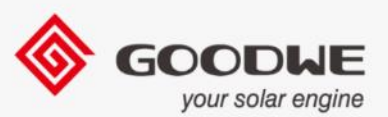

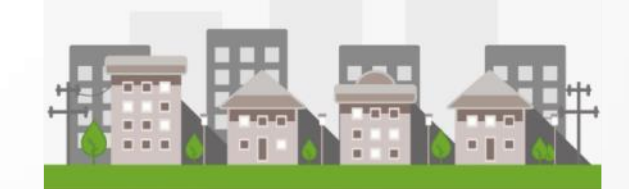

 $\circ$ 

 $\Box$ 

 $\triangle$ 

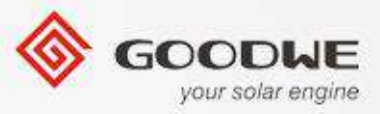

#### **4.** *Series Selection Page:*

 When the APP is first used, it will pair with the inverter automatically when connecting to the inverter's WiFi.

 If the APP stays at the series selection page for more than 10 seconds, please manually choose the correct series.

 'ES Series' is the option for GoodWe ES inverter; 'BP Series' is the option for GoodWe BP inverter;

 **Note:** If the incorrect series is selected, please restart the APP.

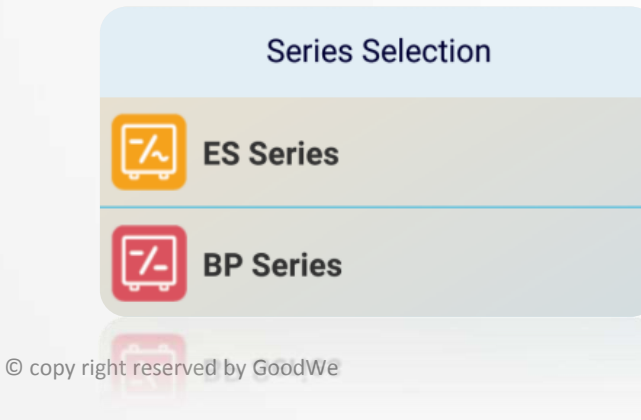

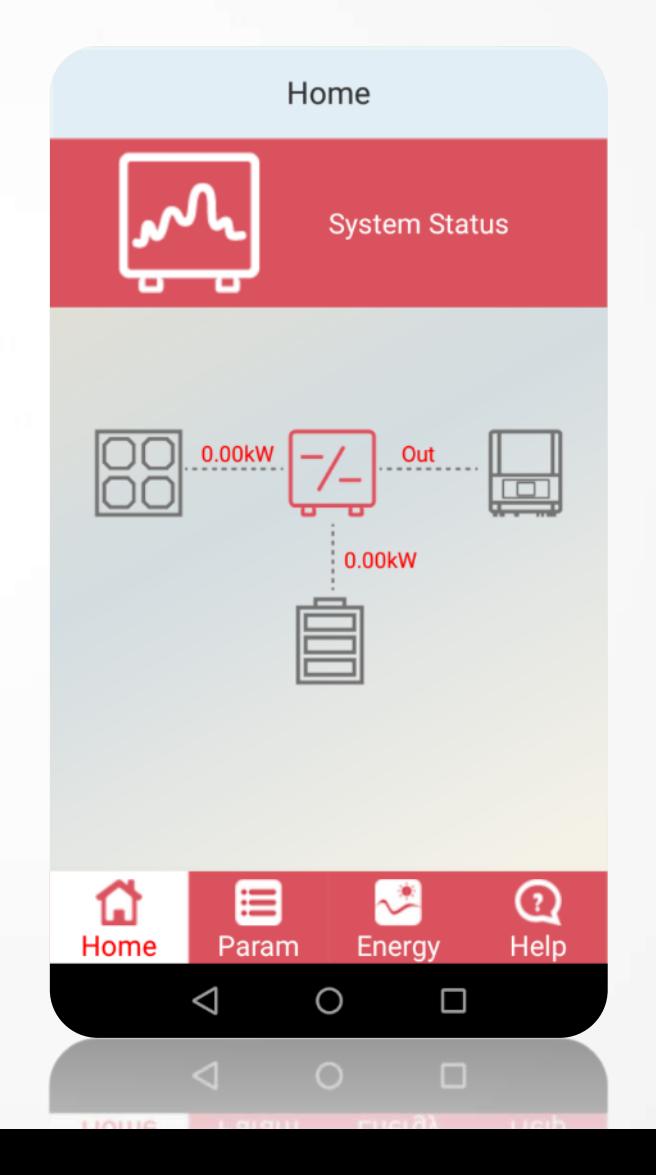

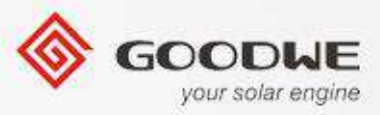

- 5. When the inverter is first installed, we need to configure the parameters of the inverter and battery. Click 'Help', and then 'Booting Settings'.
- 6. Click 'Installer', type in the password: **goodwe2010**. The password is only for distributors and installers.

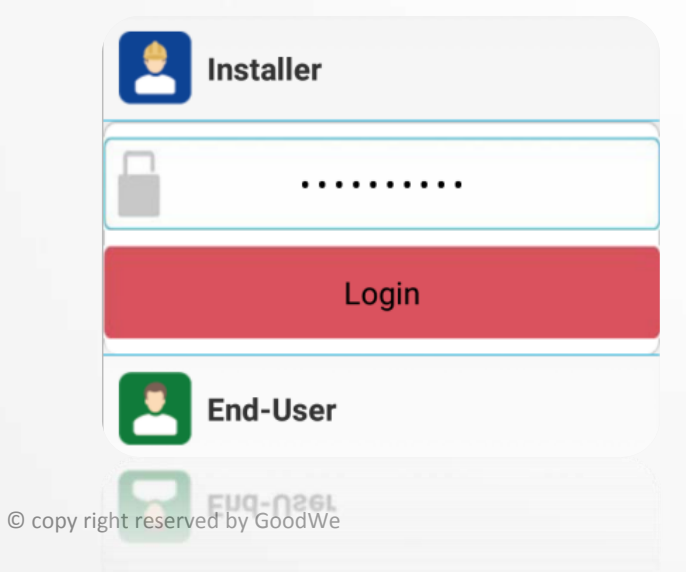

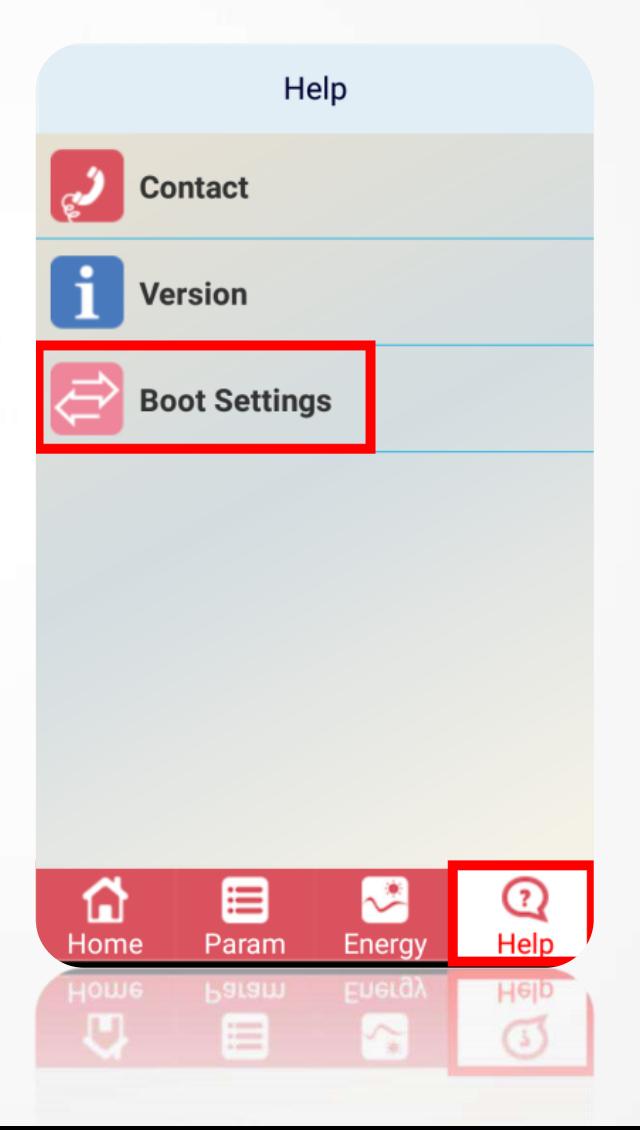

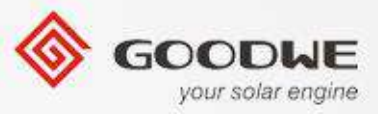

7. The first page of the app will show you if the WiFi connection is good. If not, please check your WLAN settings.

#### **Note:**

- 1. Before configuring the battery parameters, please refer to the specification of the battery first.
- 2. If any setting is changed, click 'Set' to save.

 Click 'Next' to enter the 'Battery Settings' page.

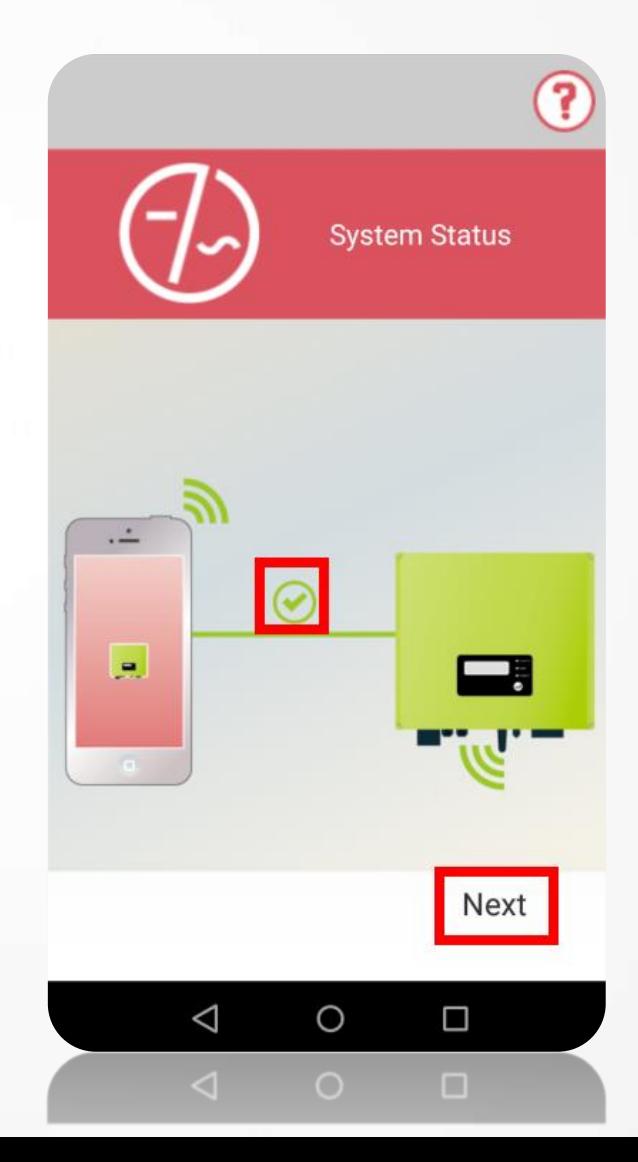

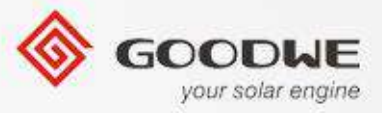

#### **8.1** *Battery Settings*

 **Battery Model:** Click on the drop-down menu, five options will be listed: Default, BYD B-Box, LG RESU6.4X, PYLON Extra2000, Hoppecke.

 For example, choosing BYD-BOX, the charging, discharging and float charge settings will be changed to preset settings, click 'Set' to save the charge/ discharge and float charge settings (The preset settings have all been tested and approved by the battery manufacturers).

 Battery capacity will not be changed automatically, please type in the capacity of the battery bank.

 **Note:** If the battery brand has been chosen, please do not change any settings below, just press "Set".

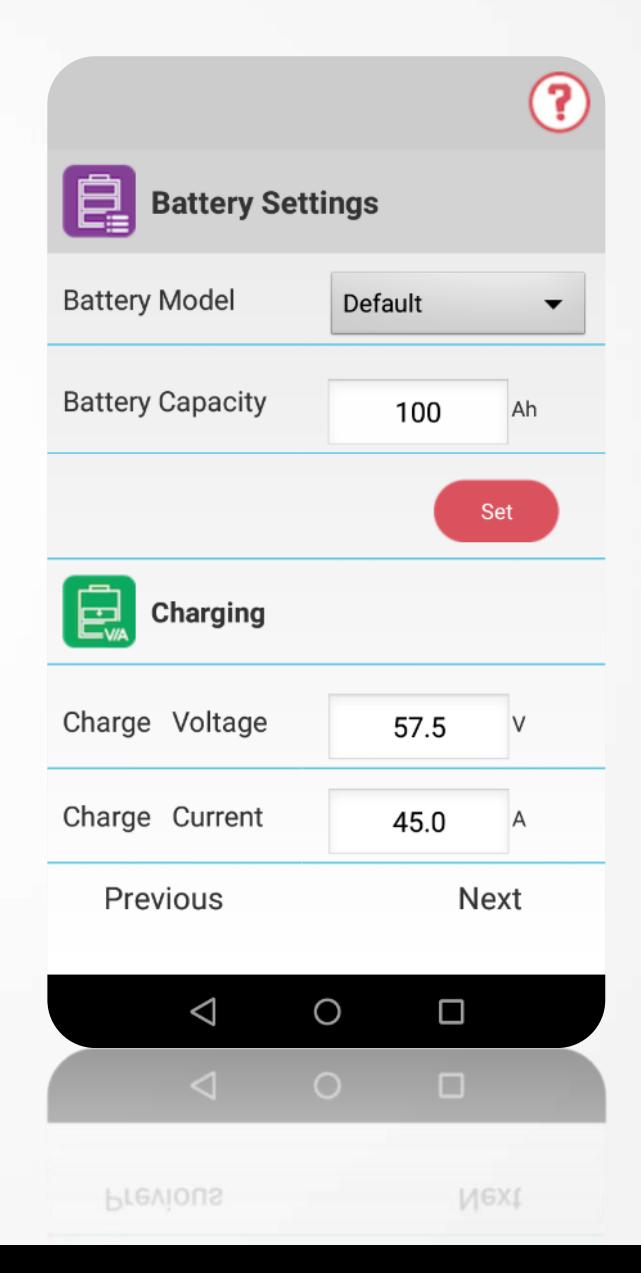

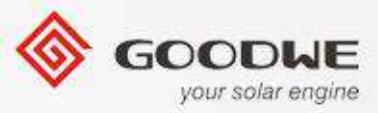

#### **8.1** *Battery Settings*

 **Battery Model:** Default/ BYD B-Box/ LG RESU6.4X/ PYLON Extra2000/ Hoppecke.

 If the battery is not any of the brands listed, please choose 'Default'. All settings need to be changed manually.

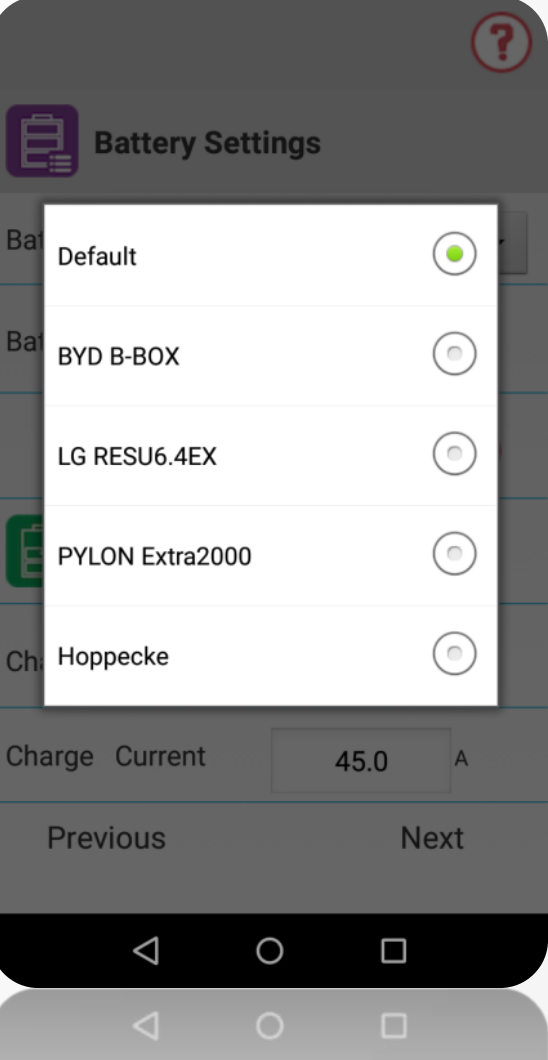

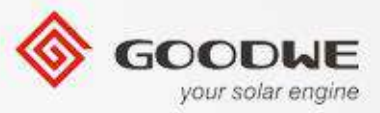

 If the battery brand can not be found in the list, please choose 'Default', the charge/ discharge /float charge parameters need to change manually.

#### *Charge Settings*

 **Battery Capacity:** Capacity of the battery bank connected to the inverter, range is 50~1000Ah;

 **Charge Voltage:** The maximum voltage of the battery can be charged to, range is 50~60V;

 **Charge Current:** The maximum charge current of the battery, range is 0A<0.15\*Capacity<50A;

© copy right reserved by GoodWe

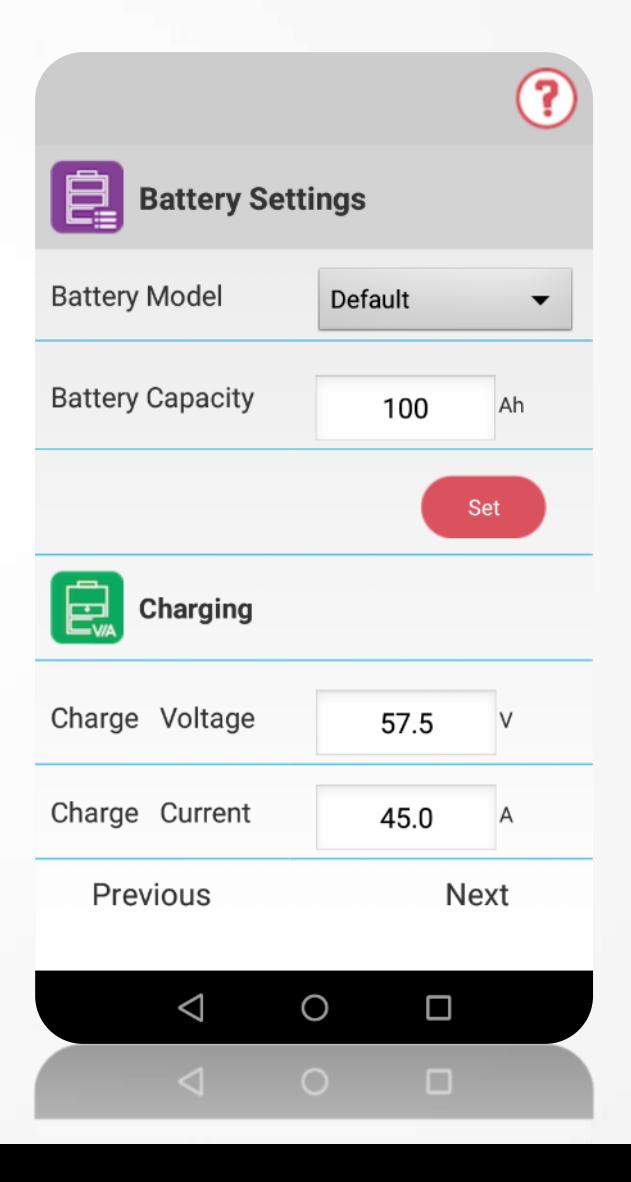

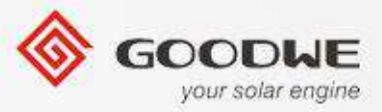

#### **8.1** *Discharge Settings*

 **Discharge Voltage:** The minimum voltage the battery will be discharged to, range is 40~48V;

 **Discharge Current:** The maximum discharge current of the battery, range is 0~50A;

 **Discharge Depth:** The maximum percentage of the battery can be discharged, range is  $10^{\circ}90(\%)$ ;

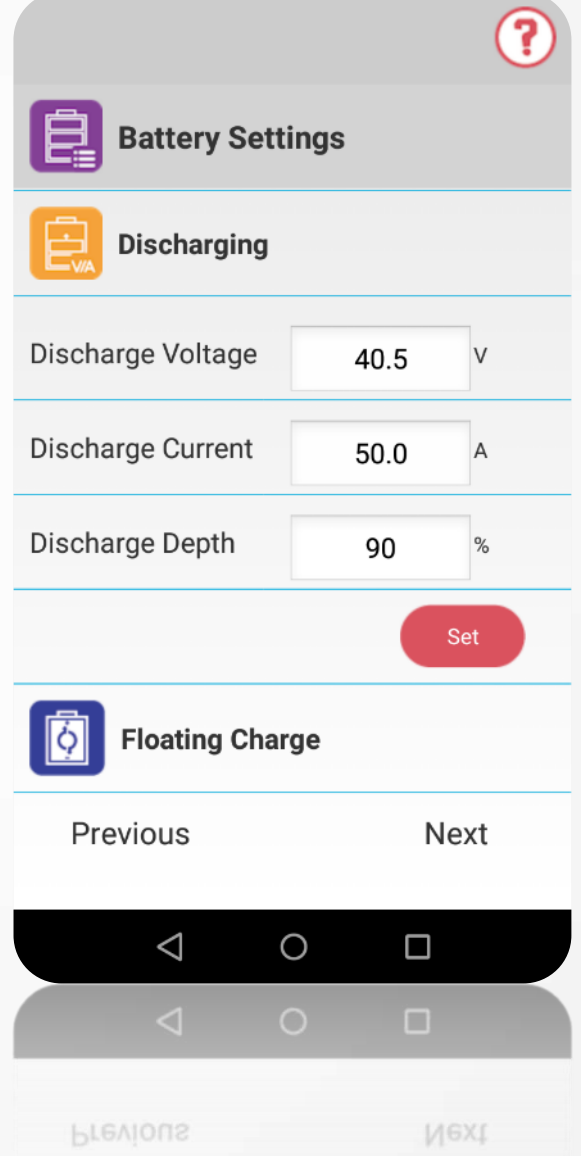

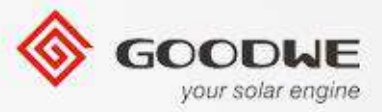

#### **8.1** *Float Charge Settings*

 **Floating Voltage:** Voltage to balance the charge/ discharge of the battery, range is 48~60V;

 **Floating Current:** Current to get ready for floating charge mode;

 **Floating Time:** Since the charge current is smaller than the floating charge current, after the floating charge period, the inverter will get into floating charge mode.

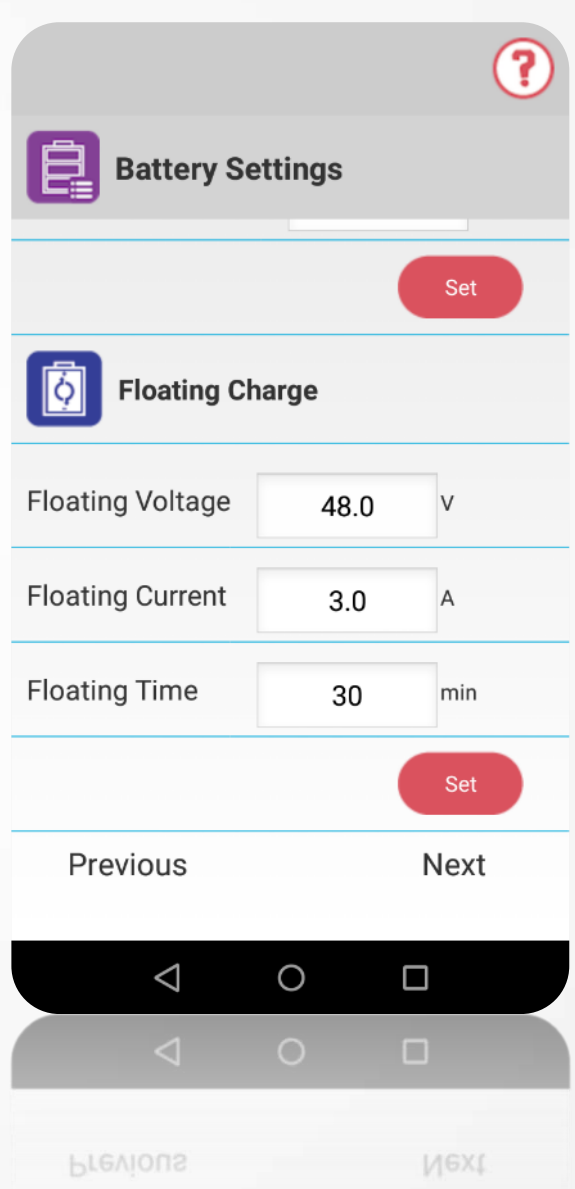

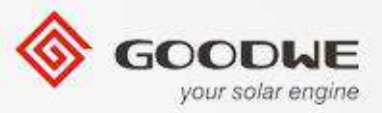

## **8.2** *Advanced Settings*

## **Battery Discharge Mode - Day and Night:**

Day and Night/Night Only, battery can be discharged, whether PV is on or off;

## **Battery Discharge Mode – Night Only:**

 Night Only, when PV is generating, battery can not be discharged.

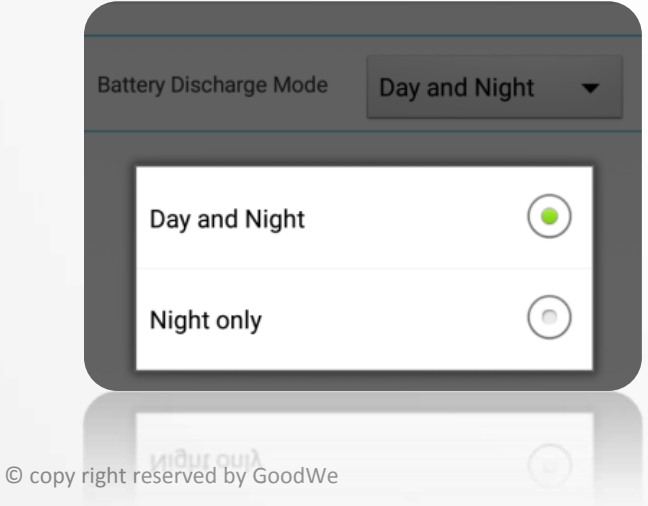

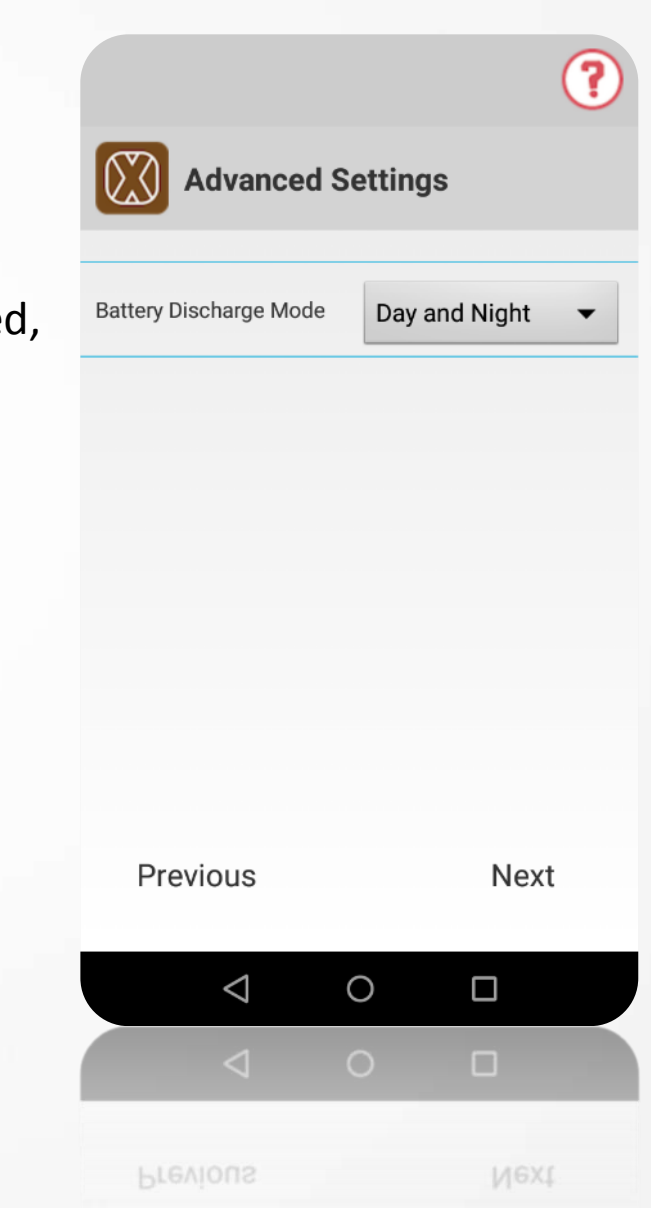

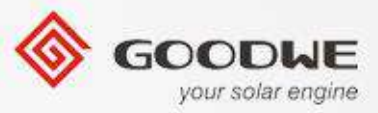

#### **8.3** *Overview Parameters*

After configuring the parameters, please check if the battery settings are all correct.

#### **Note:**

 If any setting is incorrect or failed to save into the inverter, there will be an exclamation mark in front of the setting. Please change the setting and press "Set".

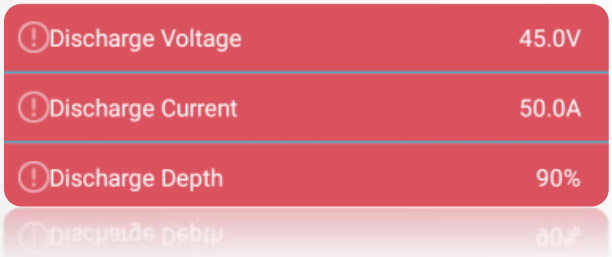

© copy right reserved by GoodWe

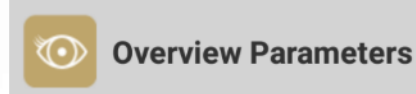

#### **Battery Settings**

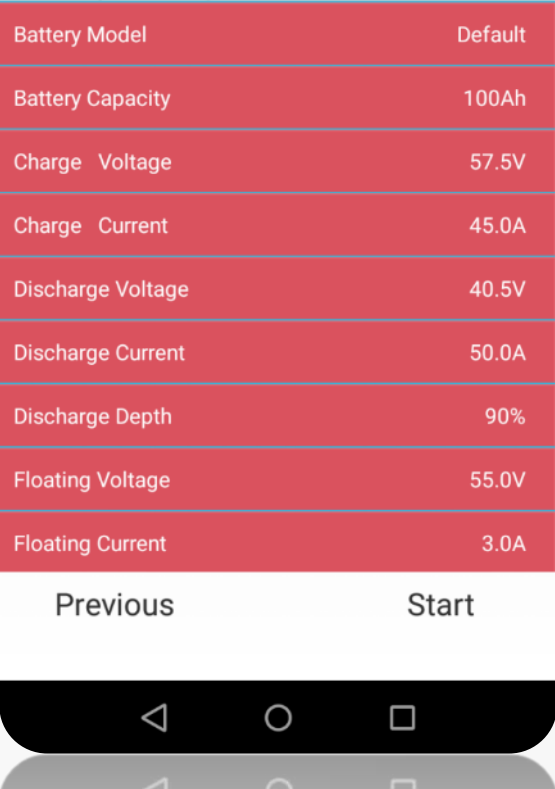

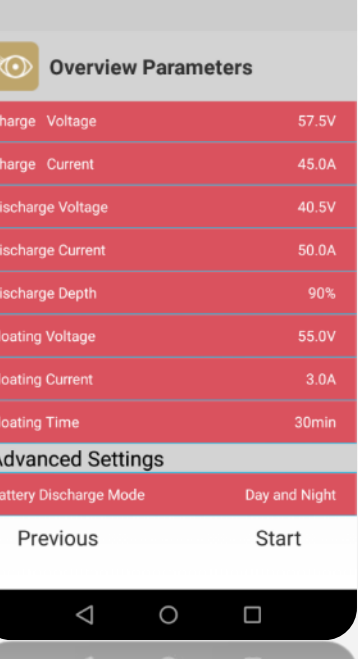

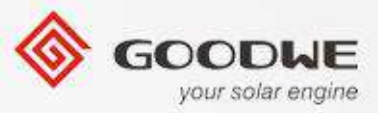

#### **Lesson 4 – Work Status Overview**

#### **8.2** *Electric Parameters*

Click 'Param' to enter the electric parameters page, four options will be listed, PV, BP Inverter, Battery and Power Parameters, click any of these and you will see its operating status.

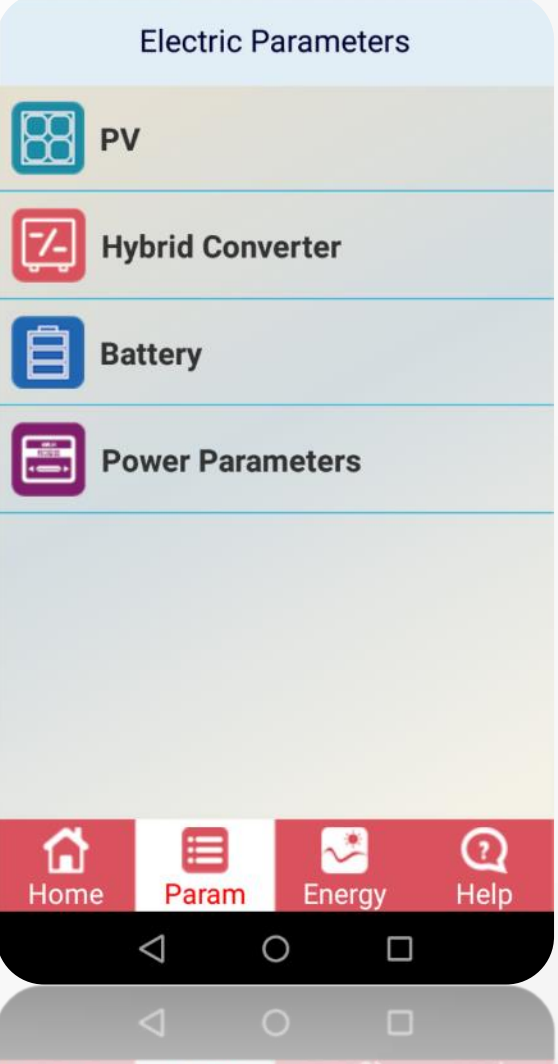

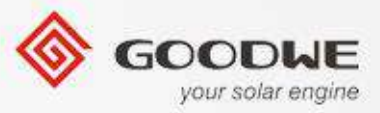

### **Lesson 4 – Other Options**

#### **8.2** *Help Page*

 **Contact:** GoodWe Global contact information

 **Version:** The version of the application; if new version is released, please update to the latest.

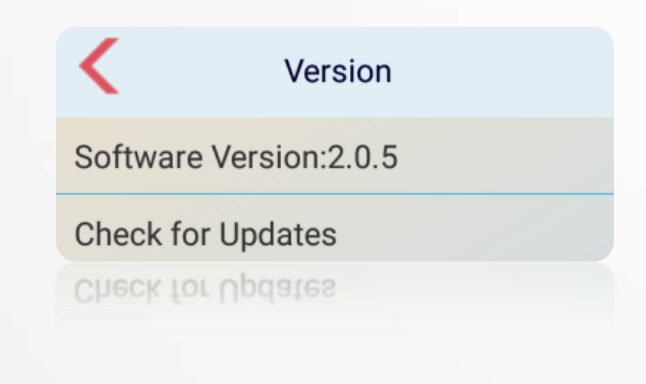

© copy right reserved by GoodWe

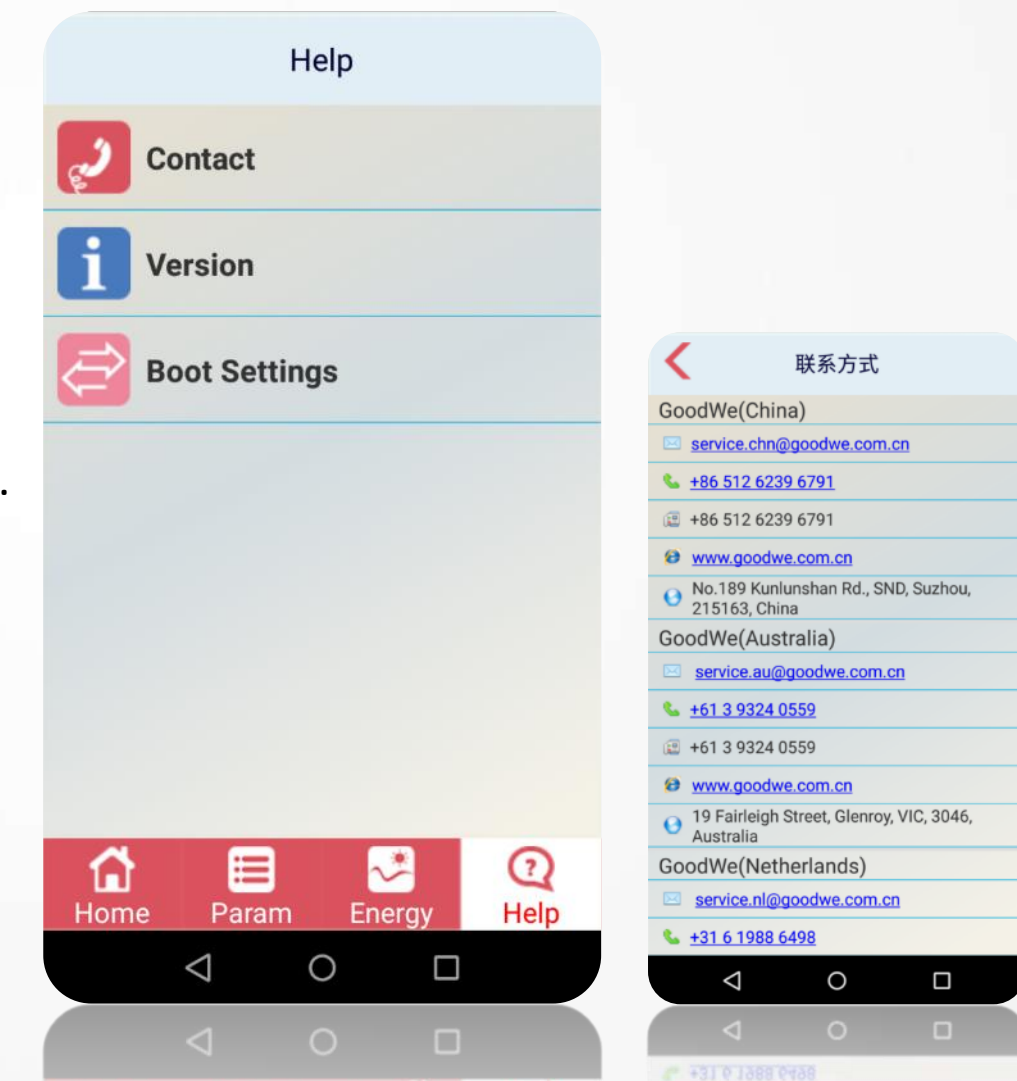

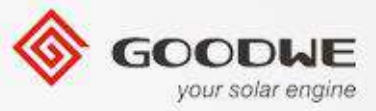

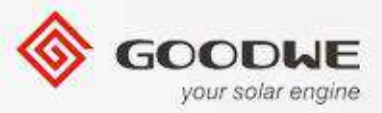

#### $\Box$  Portal – registration and monitoring

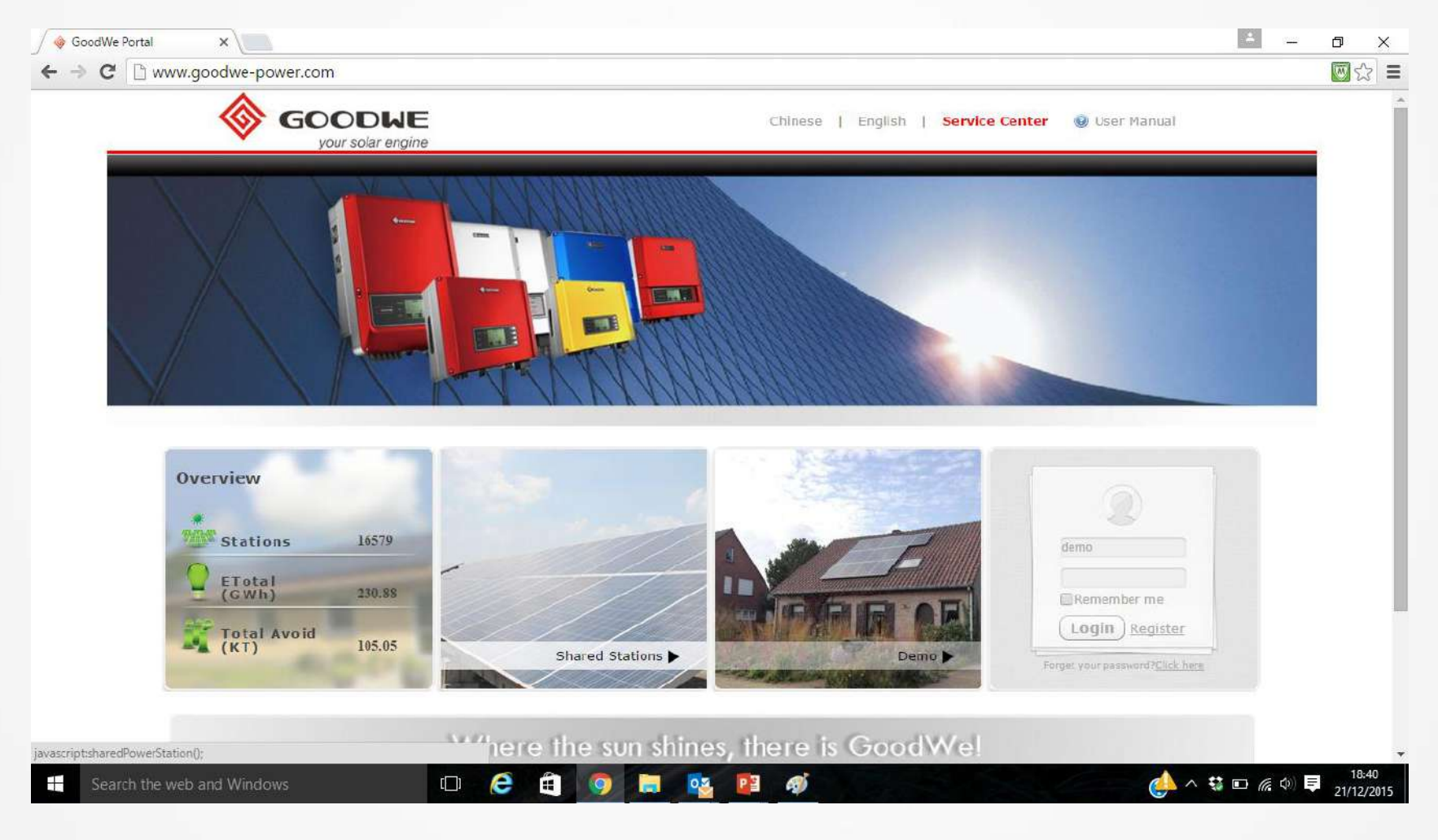

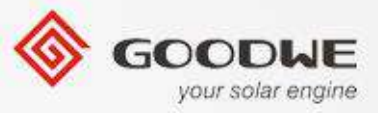

#### $\Box$  Registration

The Ezlogger is ready to transport data to the GoodWe server. Follow steps below to register an account and create a station on the GoodWe portal.

1. Browse website: http://www.goodwe-power.com/

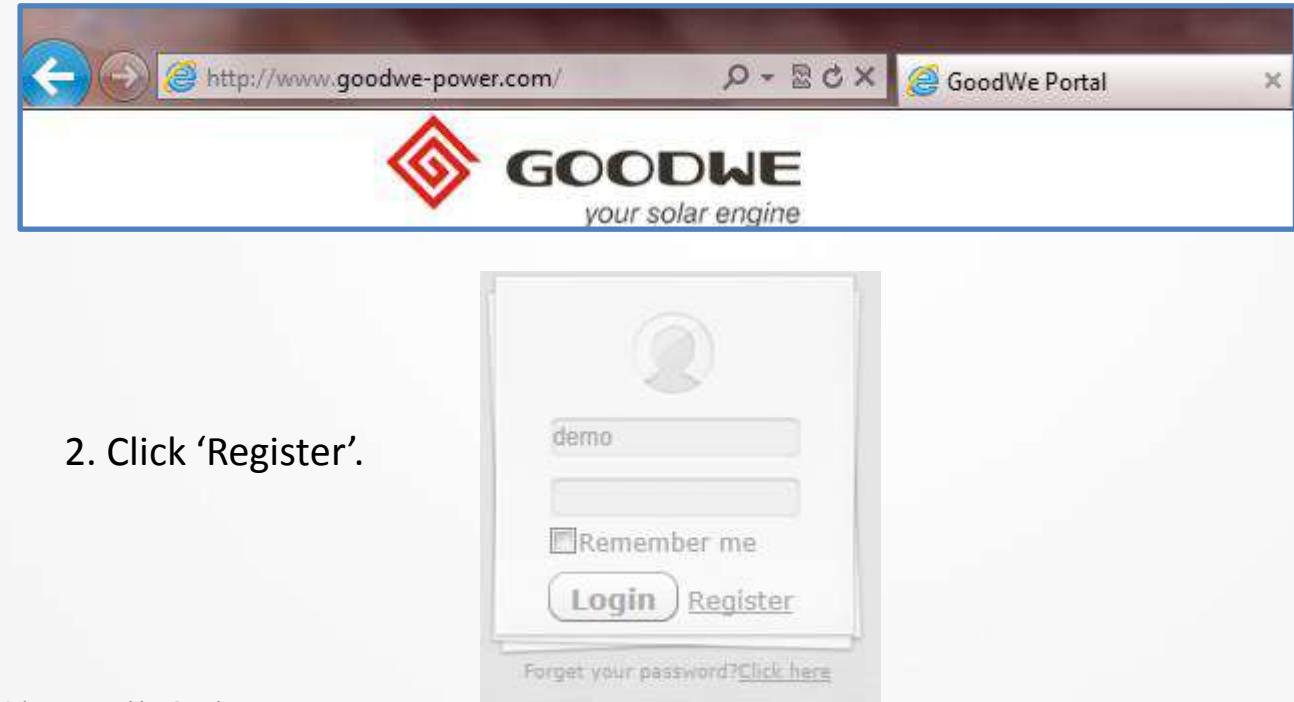

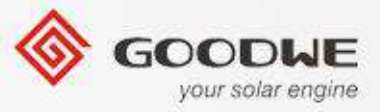

### $\Box$  Registration

3. Click 'User Type', choose 'Terminal User' and fill all required fields.

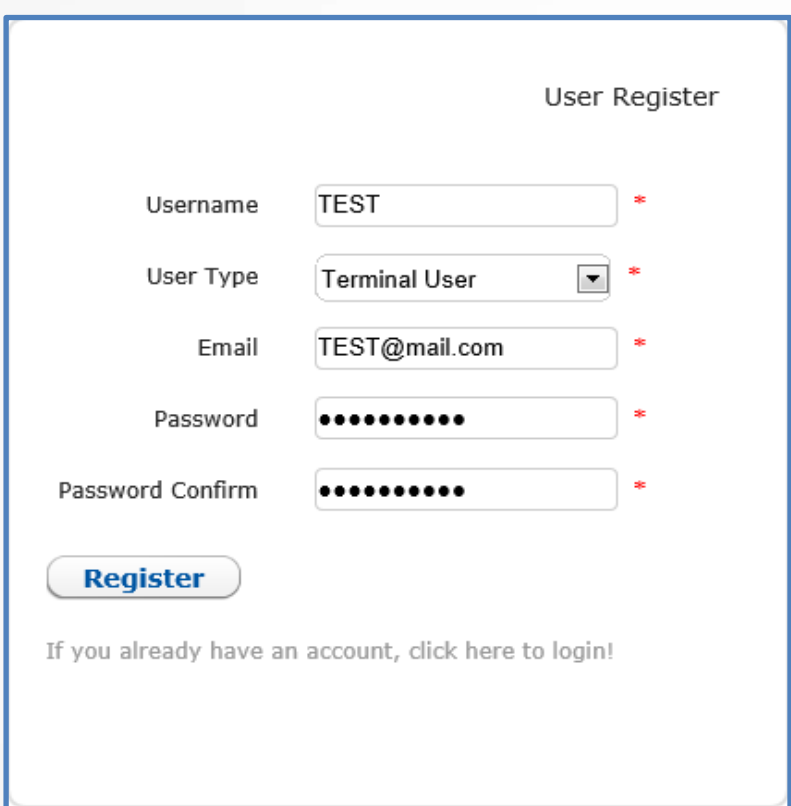

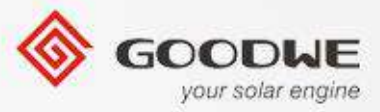

#### $\Box$  Registration

4. Click 'Register' and station setup page will come out.

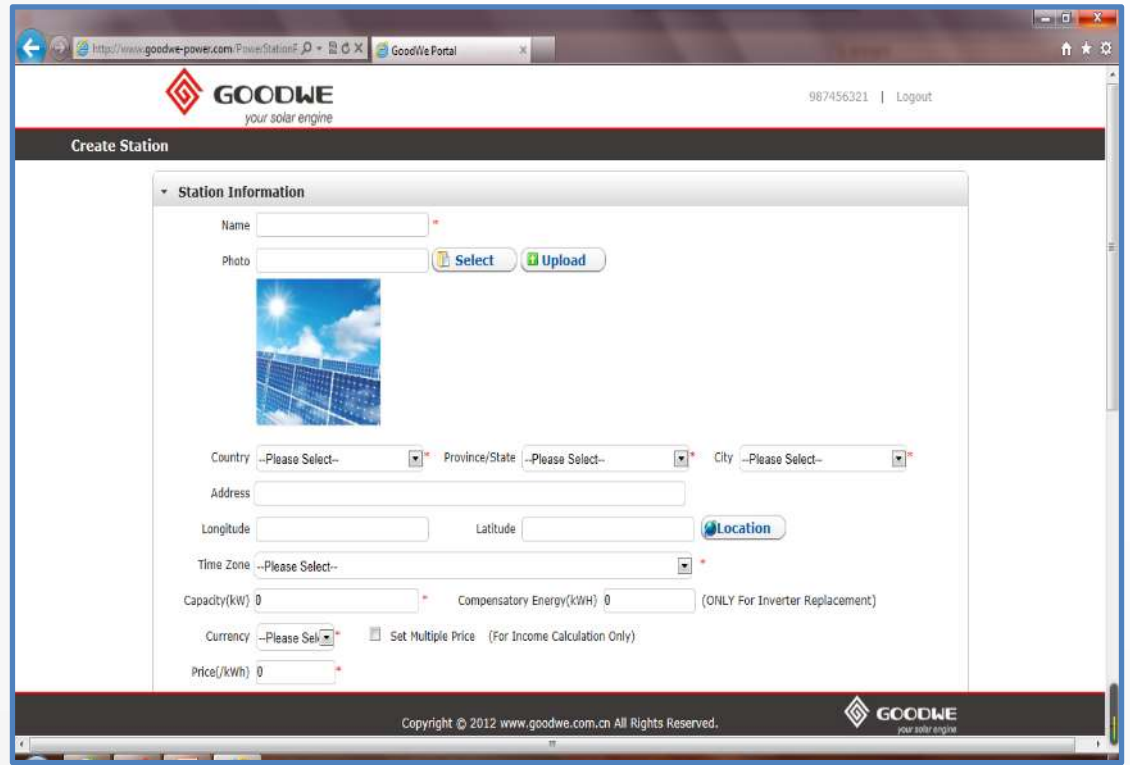

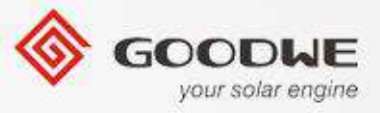

#### $\Box$  Registration

5. Fulfill the 'Station Information', then go to 'Maintain Ezlogger'. Input the 'S/N', 'Check Code', 'Type' and 'Description'. And click 'Add'.

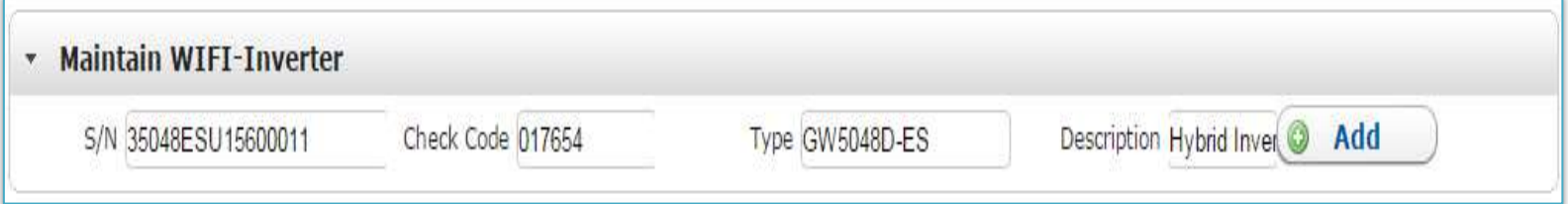

6. Type in the rest of the information and press button "Create Station".

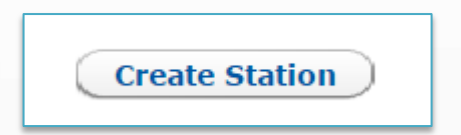

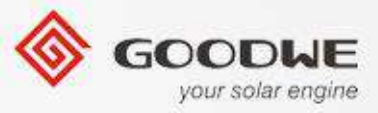

#### $\Box$  Registration

7. Login the portal, and choose the station just built. As this is a hybrid system, choose the hybrid inverter page, and then you can view the whole system working state at anytime anywhere.

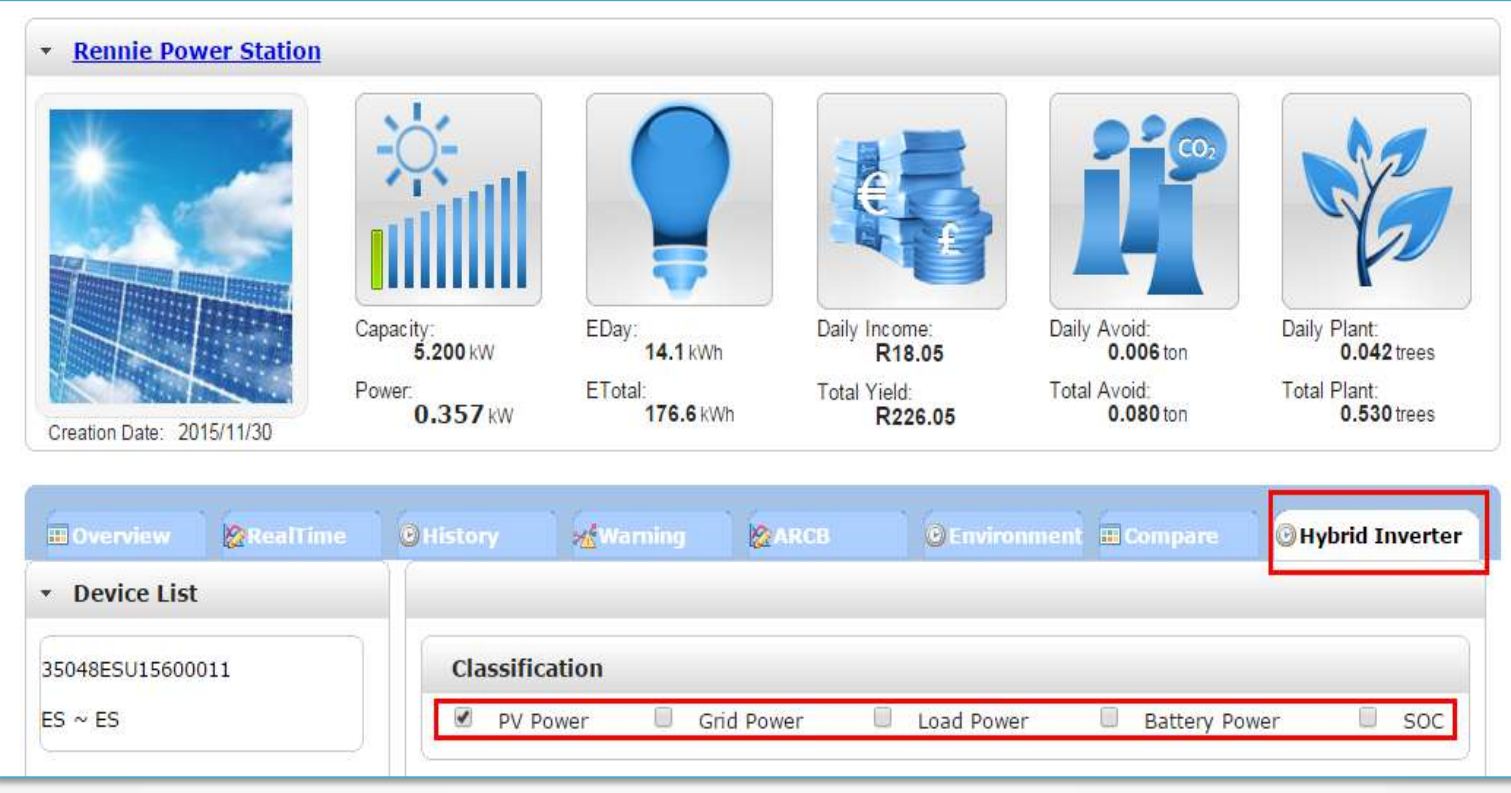

© copy right reserved by GoodWe

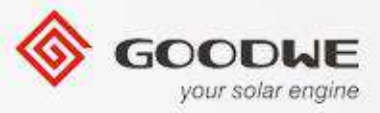

#### $\square$  ES system station overview

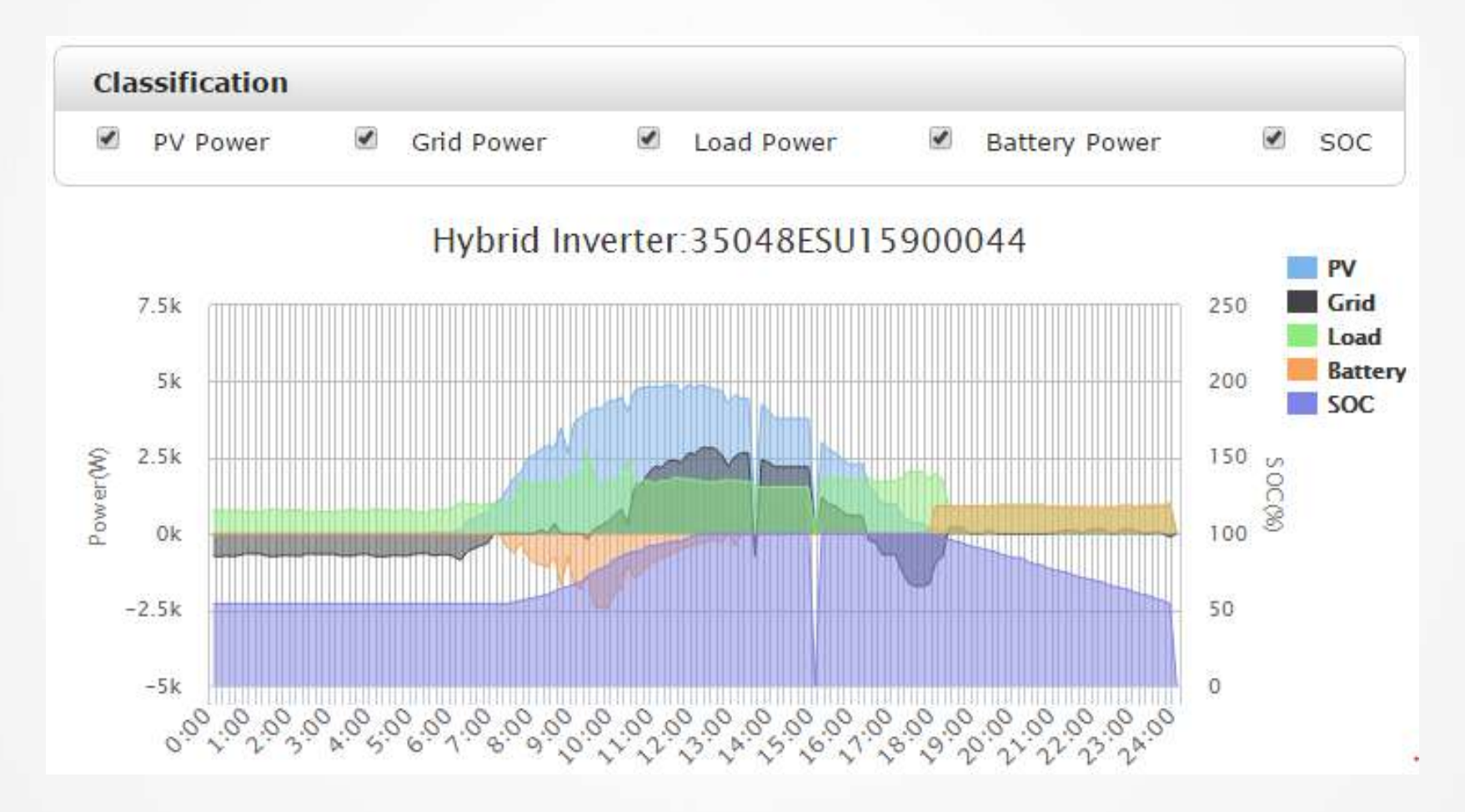

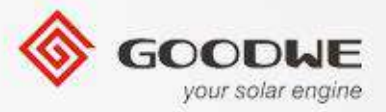

#### App monitoring - EzViewer

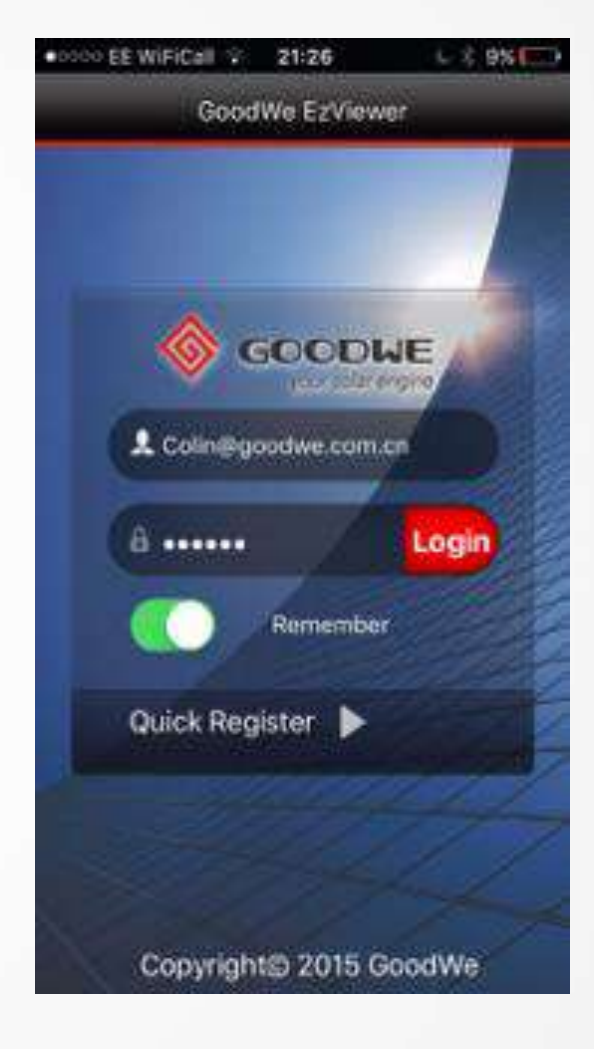